# **CONVERSION TRACKING**

# **CAPTURING CONVERSIONS**

#### **BENEFITS**

- Provide a metric beyond impressions & clicks to show how a campaign is performing. Performance is based on what a user does after they get to the site.
- A specific on-site action is measured to determine the effectiveness of a digital media campaign.

## **REPORTING METRICS**

- A pixel or line of code is placed on the backend of the website.
- Click Through Conversion: Ad is displayed, ad is clicked, user goes to website and completes action.
- View Through Conversion: Ad is displayed, ad is NOT clicked, user still goes to website, and completes action.

## CAMPAIGN GOALS

Campaign Goal: On-Site User Action

- Click Through Conversion
- View Through Conversions

Campaign Goal: Site Traffic

- Number of Clicks
- View Through Conversions

# **DESIGN YOUR STRATEGY**

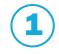

**Pixel Placement** – Determine who will place the pixel and where it will be placed to capture the conversion. Likely this is on the "thank you" page (ie: the page a user lands only after completing the action).

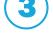

**Creative Strategy**– Design the creative to ask the user to complete the on-site action.

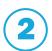

**Location on Site** – Identify if the user-action is easily found or navigated to after getting to the website organically or from the campaign.

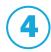

**Ease of Use** – Ensure the on-site action is easy to accomplish. On-site actions should be uncomplicated, quick to accomplish, and non-intrusive.

#### PIXEL PLACEMENT FOR DIFFERENT CONVERSION TYPES

The on-site action to be measured will dictate where the pixel needs to be placed. See below for a general guideline of where to place the conversion pixel:

- View Through Site Traffic: Place pixel on homepage.
- Form Fill, Purchase, Contest Entry: Place pixel on the thank you page of the action.
- **Site Interaction**: Place pixel on the page/section to be tracked.

#### **PLACING YOUR PIXEL - WEBSITE**

Place the audience pixel in between the two body tags but not in between other pixels. To use a universal pixel, allowing for multiple audiences to be built and conversions to be tracked with one pixel, place the universal pixel in the footer across your entire site.

```
<html>
<head>
<title> My website - THANK YOU FOR YOUR ORDER </title>
<head/>
<body>
<center><h1>THANK YOU FOR YOUR ORDER</h1></center>
Thank you for submitting your oder. You should receive a confirmation email shortly! 
<img src='https:://www.mywebsite.com/images/someimage.png">
<a href="https::www.mywebsite.com/">Click here to go back to our homepage!</a>
Some other HTML content...this is a table 
            next table column 
       Row 2 column 1 
                                                                Example of where pixel
<img src = "https://www.mywebsite.com/images/someimage.png">
                                                                    can be placed
</pody>
</ntml>
```

### PLACING YOUR PIXEL - THIRD PARTY WEBSITES

## Instructions for Word Press Sites\*:

- In the dashboard, select Appearance and then Editor.
- 2. Select the Theme Footer, footer.php option from the list of "Theme Files"
- 3. Paste the DSP pixel into the footer.php file one line above the close body tag (</body>).

#### PLACING YOUR PIXEL - THIRD PARTY WEBSITES CONTINUED

# Instructions for Google Tag Manager\*:

- 1. Pull image pixel from Basis DSP.
- Create a new tag in GTM and label it based on the type of pixel it is and where it will be located (ie Retargeting – All Site, Conversion – Form Fill, etc.)
- 3. Click on "Choose a tag type to begin setup..."
- 4. When the drop down appears, select "Custom HTML"

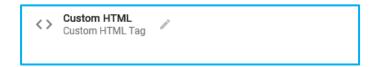

- 5. Copy and paste the entire code directly from the txt file into the Custom HTML section and do not make any adjustments to the pixel.
- 6. Setup your trigger based on the pages/locations you need the tag to fire.
- 7. Preview & debug to test all your changes then publish to the site.

## Instructions for TicketMaster\*:

- 1. Pull an image pixel from Basis DSP.
- 2. Log into your Ticketmaster One account. Within Ticketmaster One click on FanBuilder in the menu. You will have to add a Sales Tracker to each individual purchase event on your Ticketmaster account in order to track sales correctly.
- 3. Select the 'Add New Pixel Tracking' button. Make sure that you're adding the pixel to the confirmation page of that event.
- 4. Select start and end dates. Make the end date very far into the future, so the pixel stays relevant.
- 5. For the Pixel Vendor, select 'Custom'.
- 6. Then select 'Image Tag'.
- 7. Paste the 'No Script' Image pixel code from Basis DSP into the 'Starting URL' text box. A Preview of the code will then appear in the 'Pixel Code Preview'.
- 8. In the Custom Parameters section write in event\_amount and from the dropdown to the right select 'Ticketmaster Value'

# Instructions for EventBrite\*:

Click Here for EventBrite Instructions

#### Tips:

- 1. Use a redirect pixel.
- 2. Don't forget to add the s to http and make sure the r= is the end of the pixel.

<sup>\*</sup>For troubleshooting a pixel please reach out to the third-party site for best results.